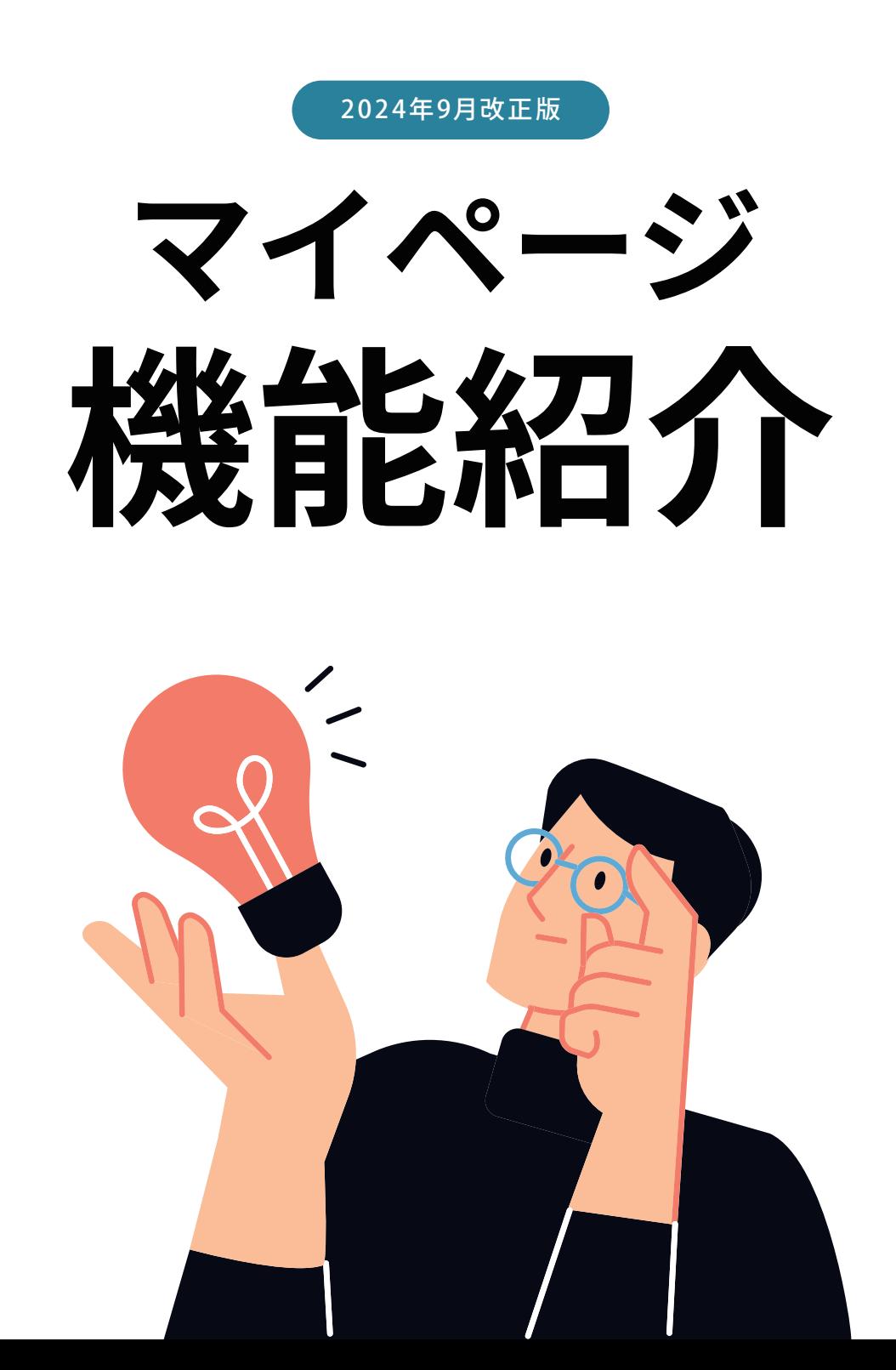

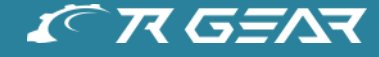

機能一覧表 買い物かご台帳 買い物かご台帳 登録方法① 買い物かご台帳 登録方法2 お気に入り/お気に入りグループ 出荷希望日の指定 購入履歴 納品書ダウンロード アドレス帳 請求書ダウンロード 会員一覧 会員一覧 会員登録方法 よくあるご質問

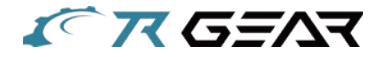

権限区分:管理者(本社)、管理者(支社)、通常会員 によってマイページに表示される機能が異なります。 機能名の横に★マークがあるものは、使用マニュアルがあります。ご確認ください。

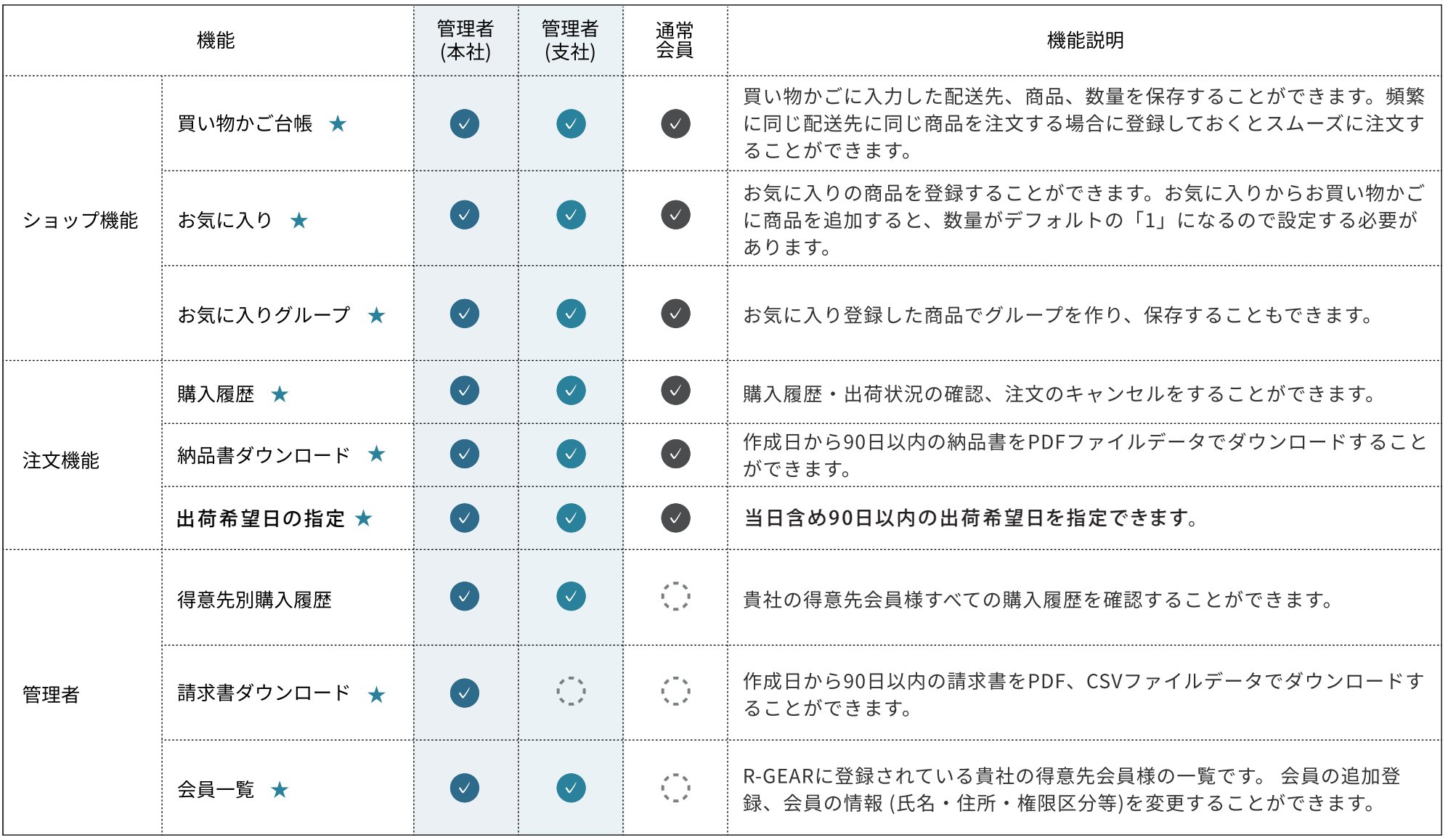

01 機能一 覧表

> $\blacktriangledown$  $\blacktriangledown$  $\blacktriangledown$

. . . . . . .

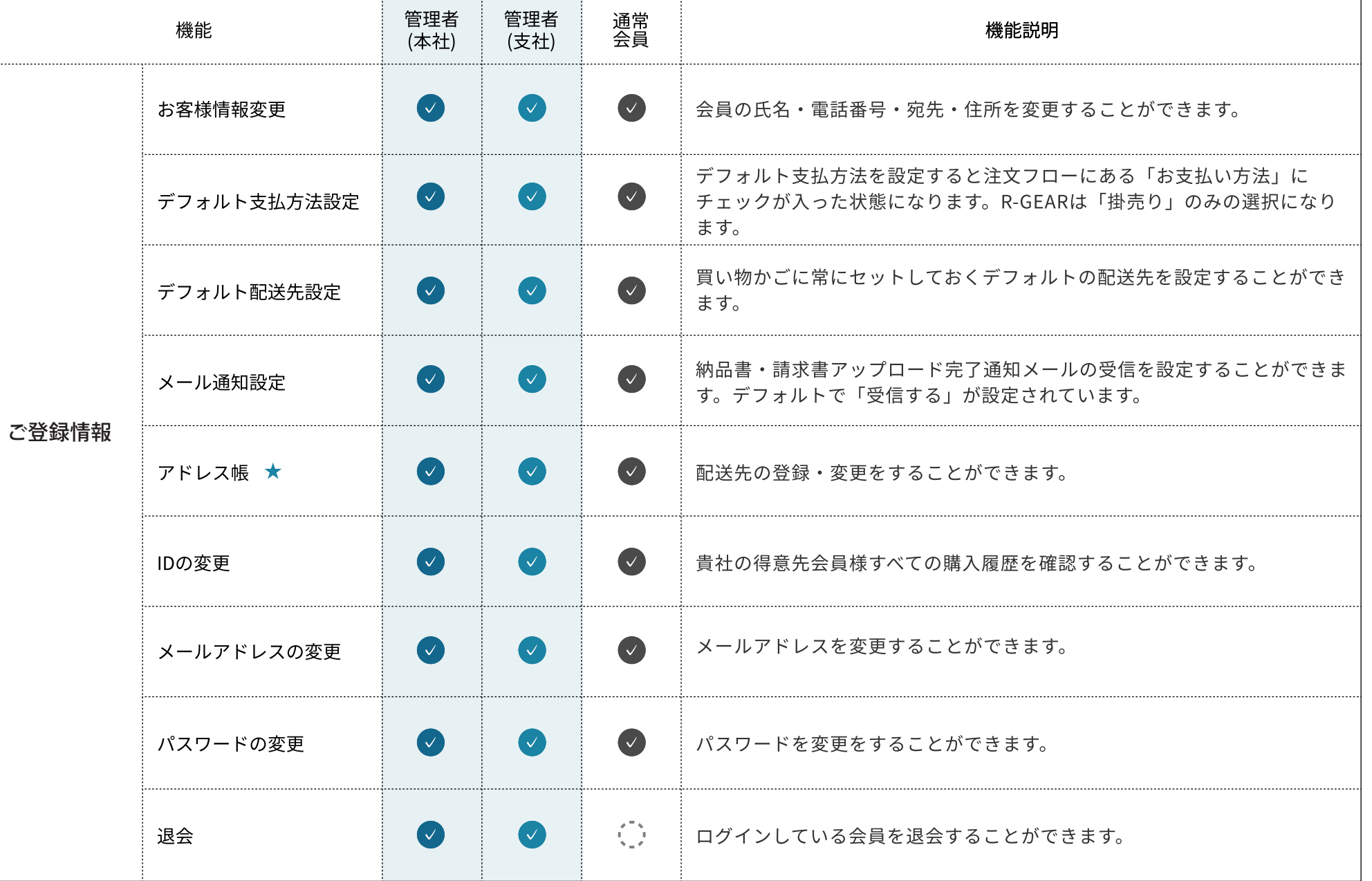

**FAR GEAR** 

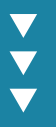

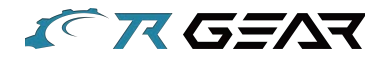

買い物かごに入力した配送先、商品、数量を保存することができます。 頻繁に同じ配送先に同じ商品を注文する場合に登録しておくとスムーズに注文することができます。 買い物かご台帳の登録方法は2パターンあります。

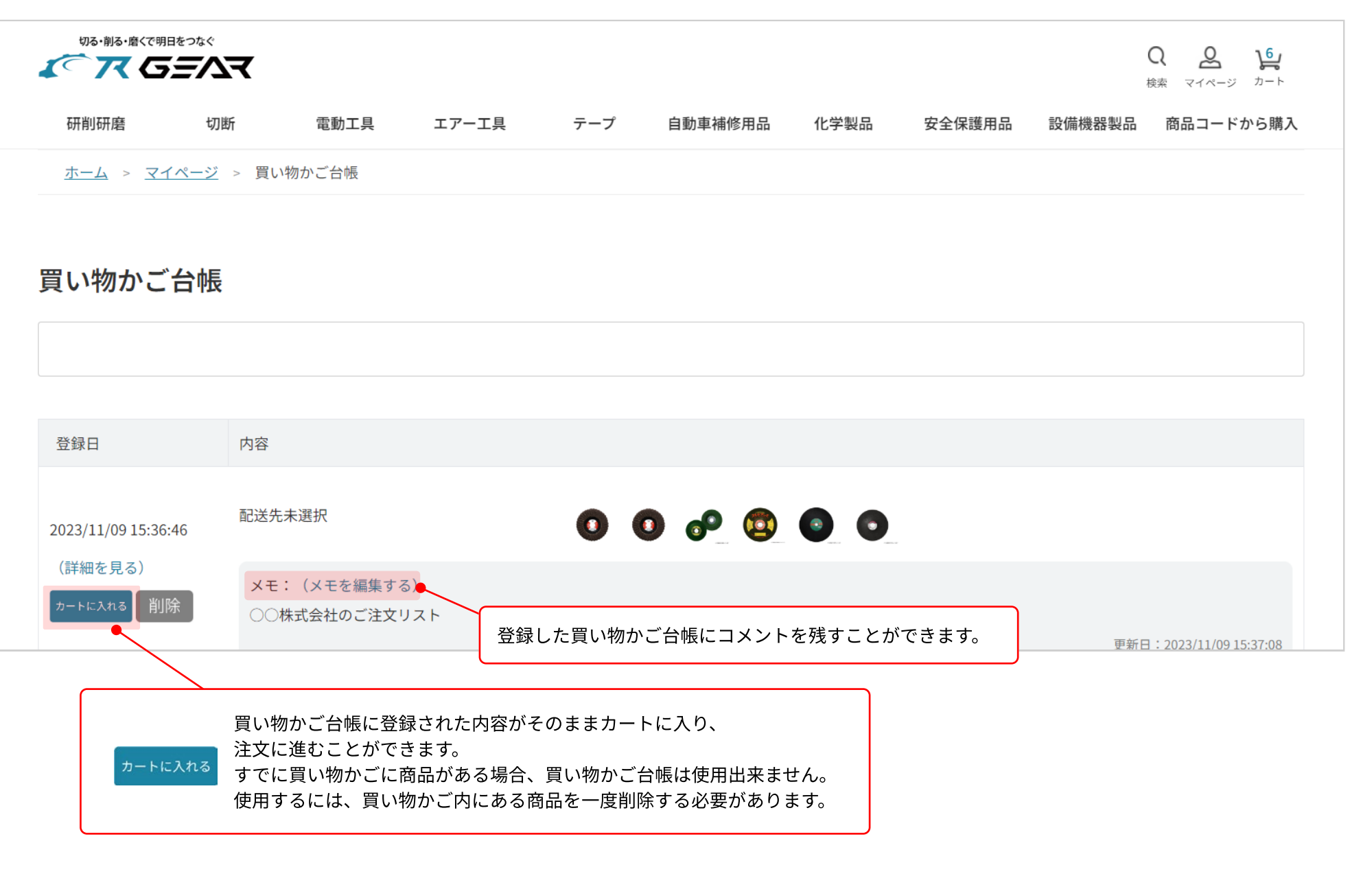

 $\overline{\blacktriangledown}$ 

 $\overline{\mathbf{v}}$ 

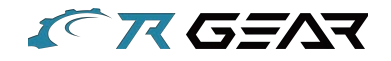

# 登録方法① 買い物かごからの登録

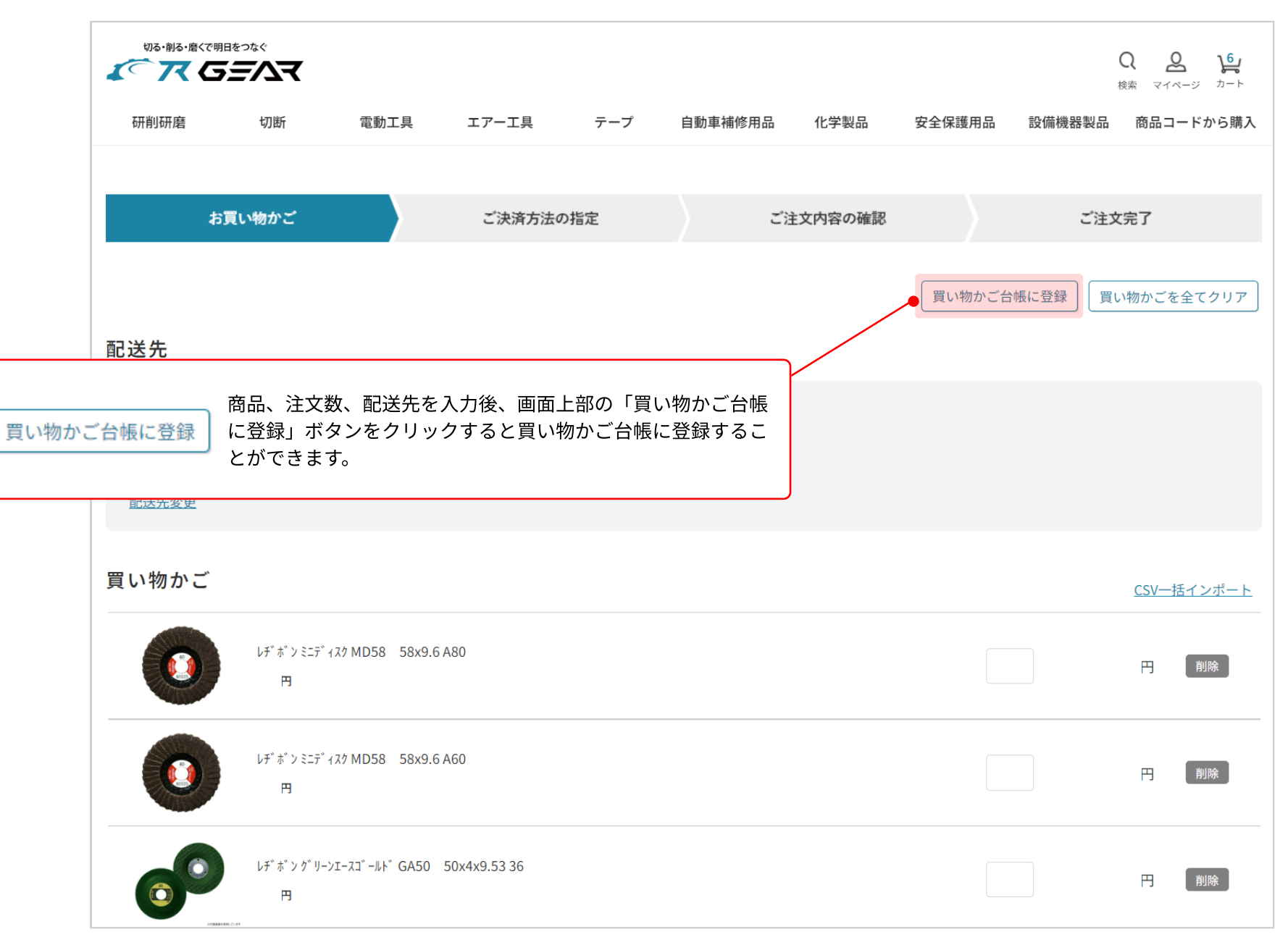

 $\blacktriangledown$  $\overline{\blacktriangledown}$  $\overline{\mathbf{v}}$ 

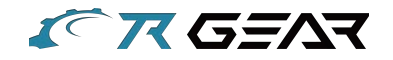

# 登録方法2 購入履歴からの登録

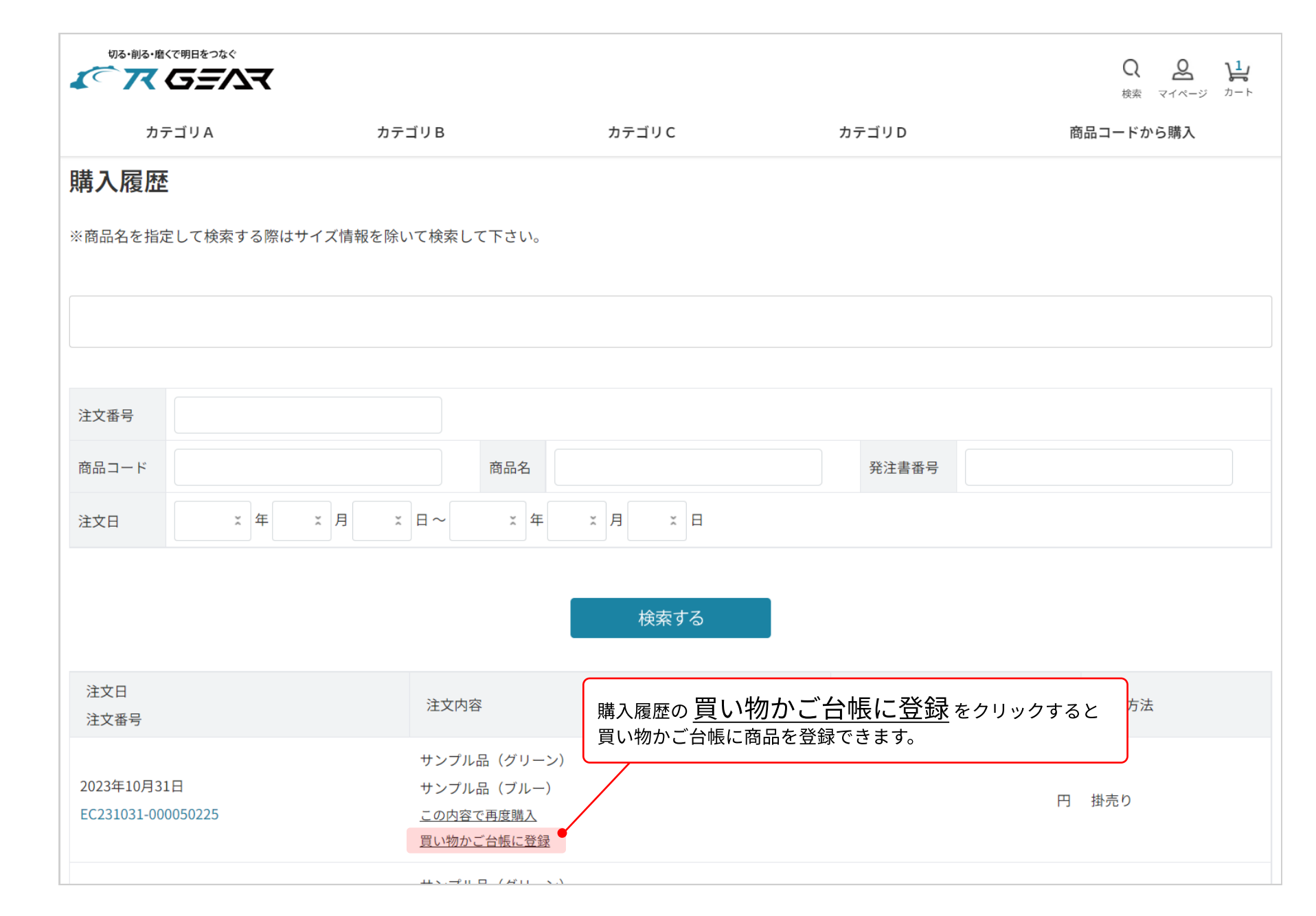

 $\blacktriangledown$  $\blacktriangledown$  $\blacktriangledown$ 

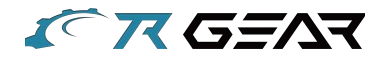

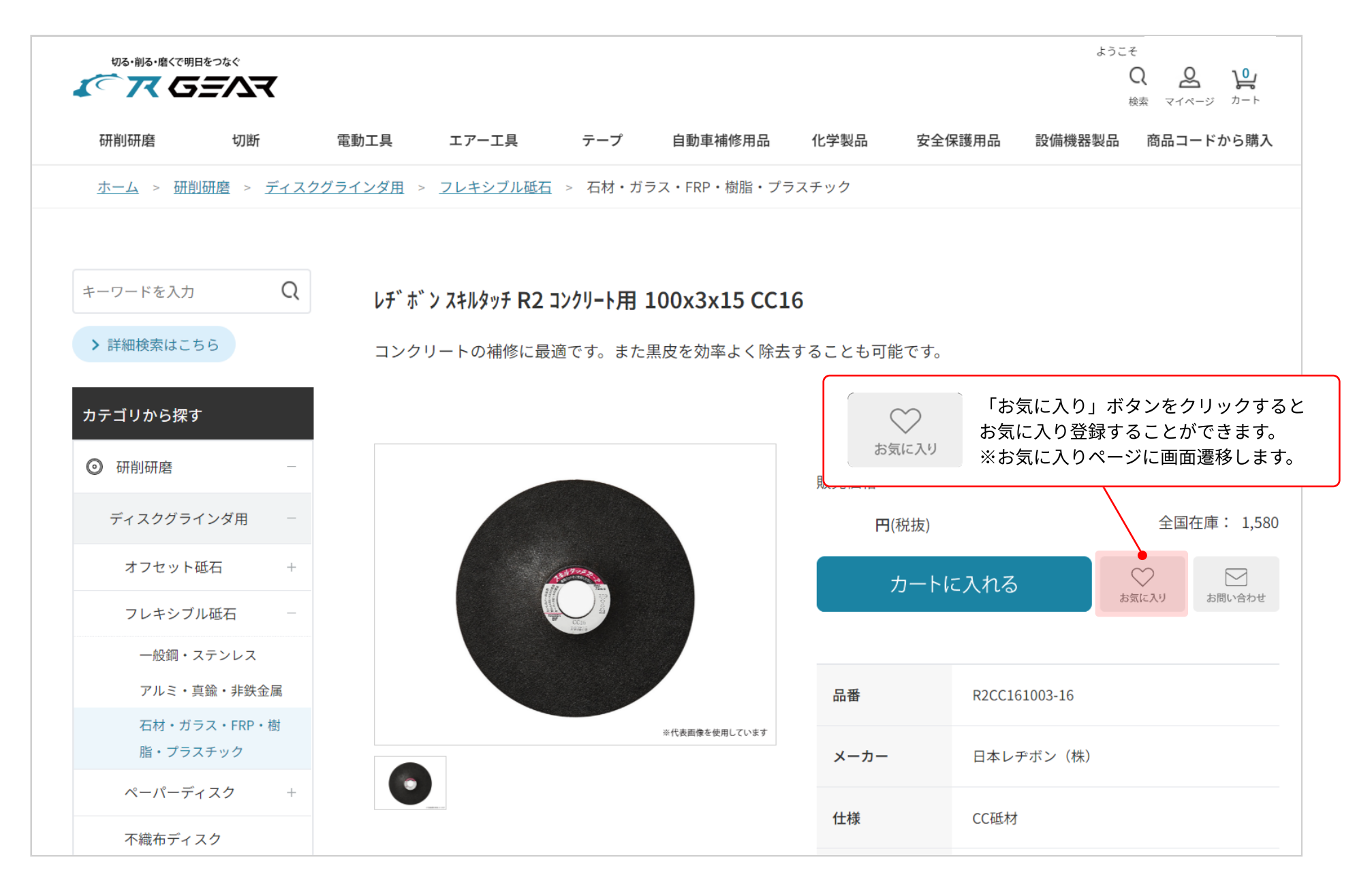

 $\overline{\bm{v}}$ 

 $\overline{\textbf{v}}$ 

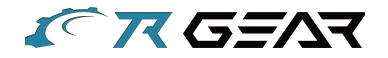

## マイページの「お気に入り」画面から、お気に入り登録された商品を買い物かごに追加することや お気に入りグループを作成することができます。

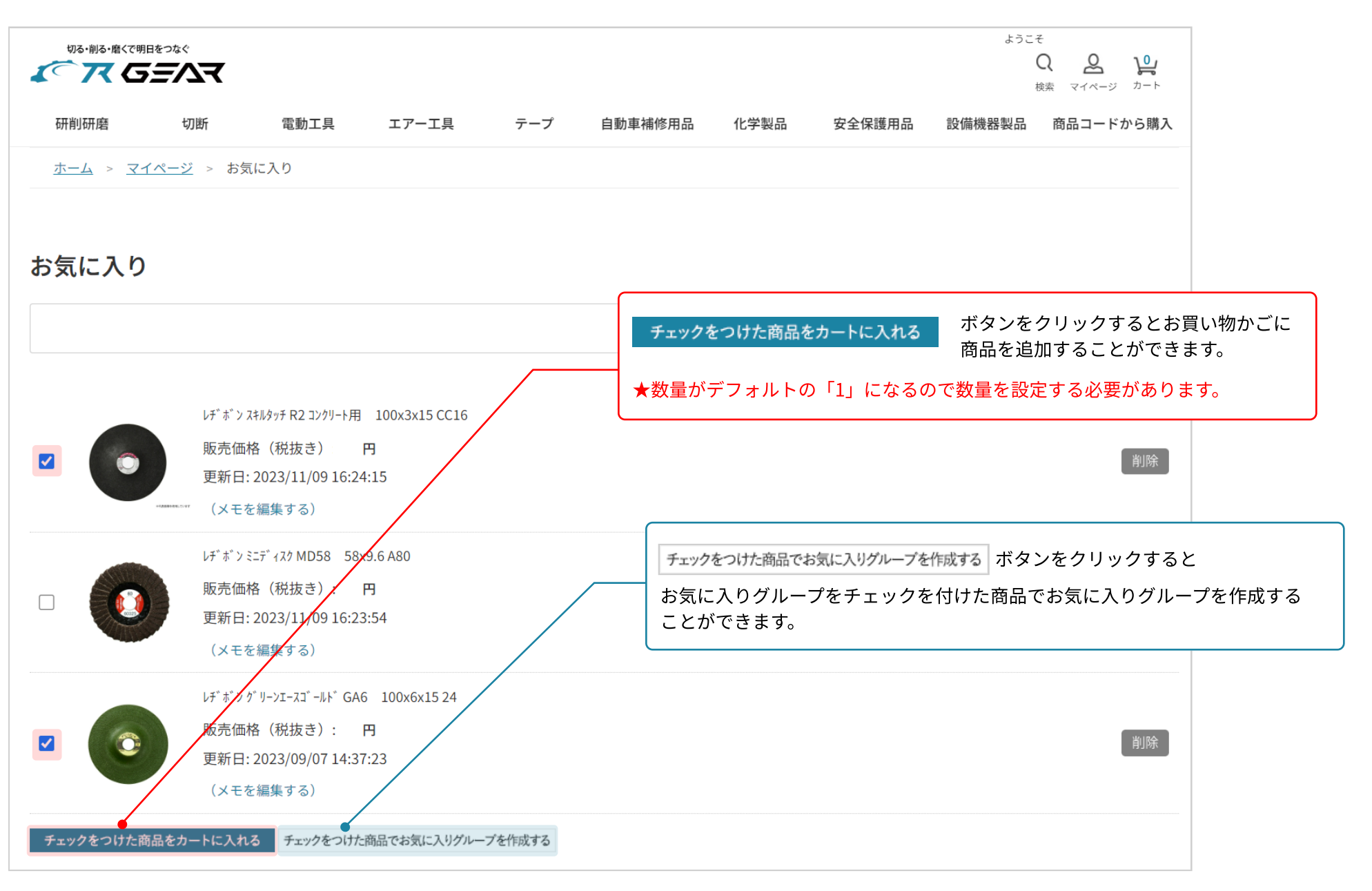

 $\overline{\mathbf{v}}$  $\overline{\textbf{v}}$ 

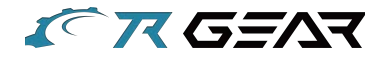

お気に入り登録した商品は、マイページの「お気に入り」から確認することができます。

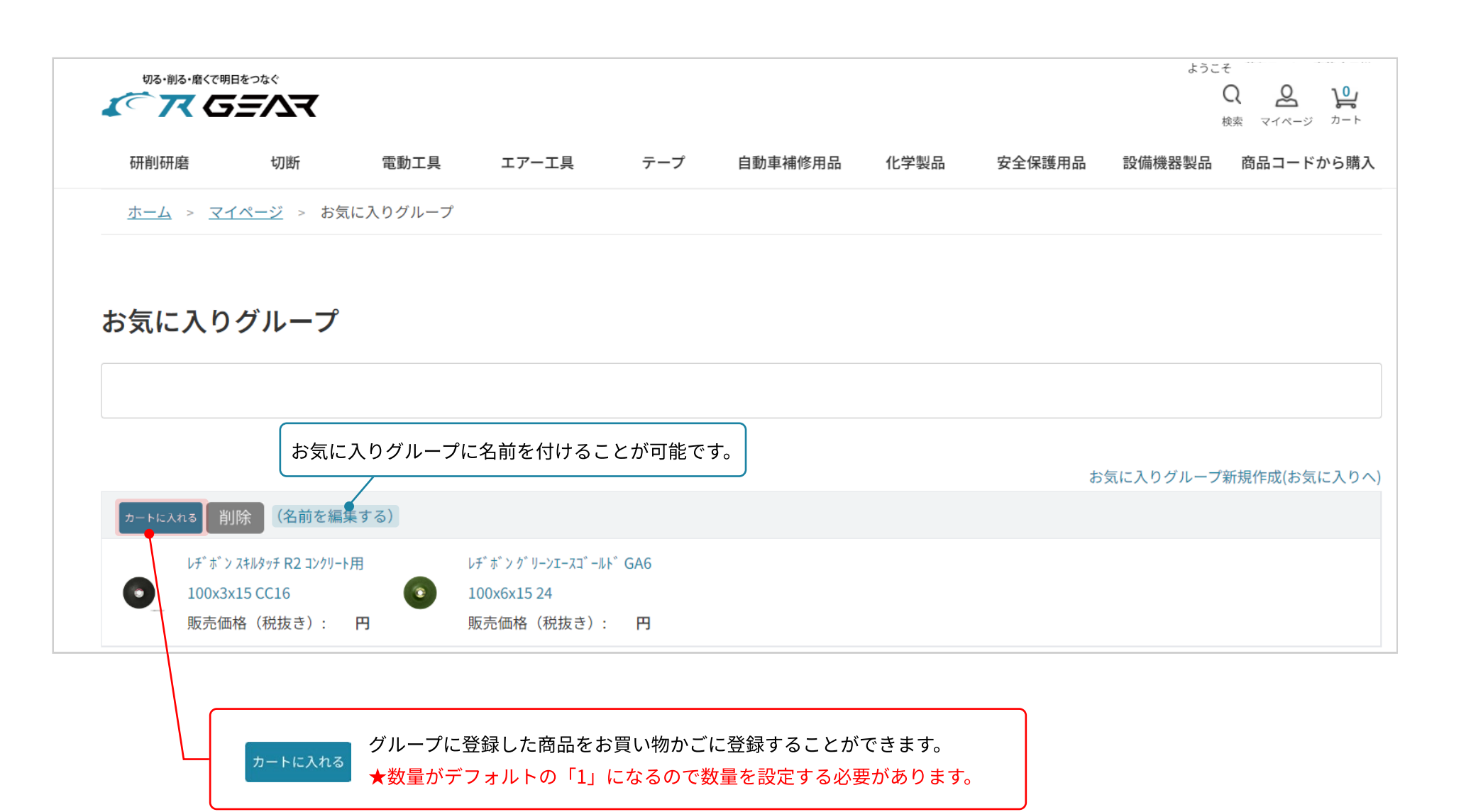

 $\overline{\mathbf{v}}$  $\overline{\textbf{v}}$  $\overline{\mathbf{v}}$ 

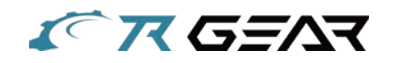

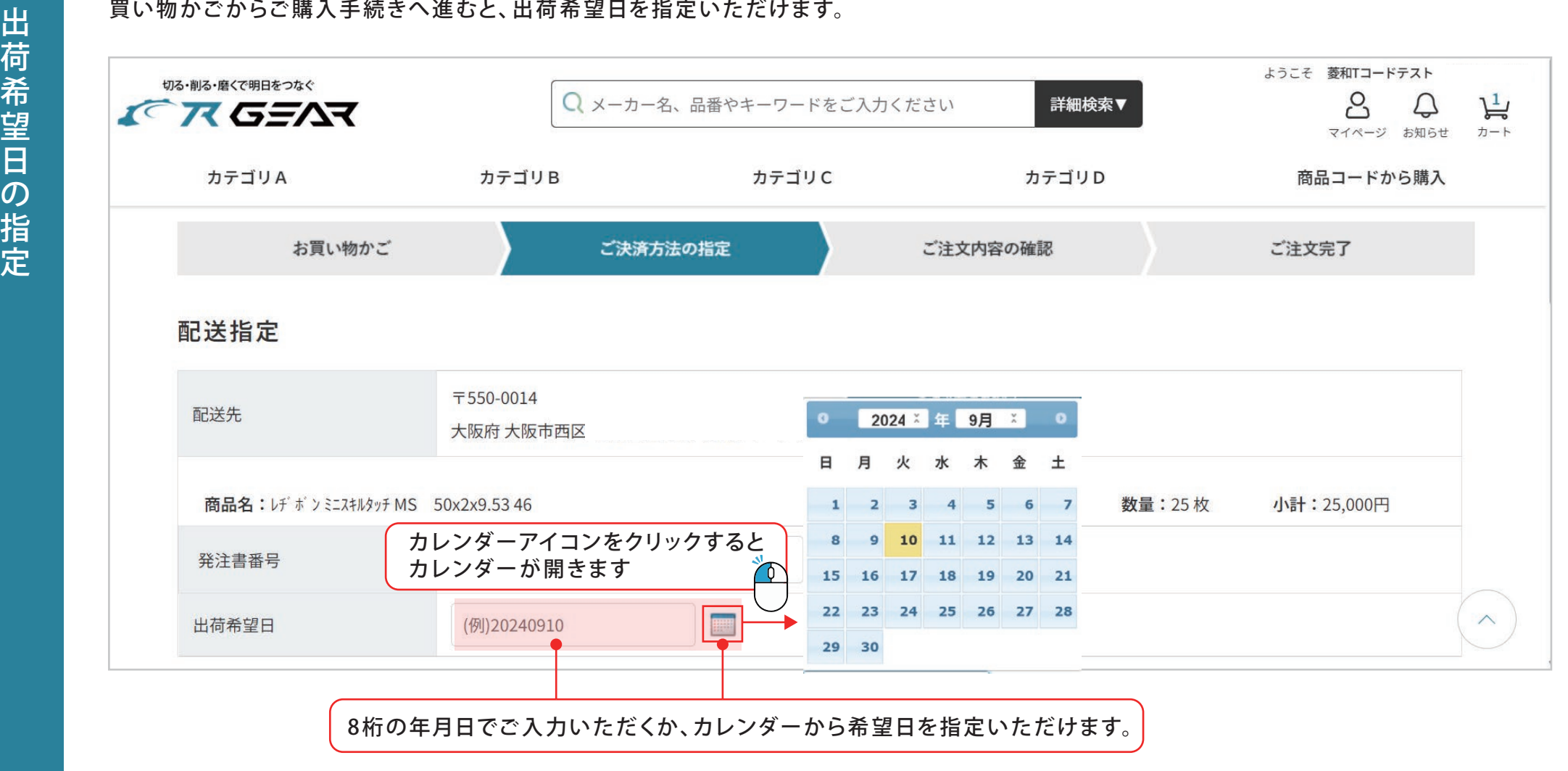

・1 5時を過ぎますと当日の指定はできなくなります。

•指定できるのは当日より90日以内となります。

・在庫状況によりご希望に添えない場合がございます。

 $\blacktriangledown$  $\overline{\mathbf{v}}$  $\blacktriangledown$ 

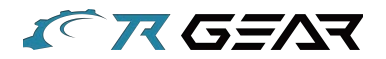

### 購入履歴・出荷状況の確認、注文のキャンセルをすることができます。

ようこそ 切る・削る・磨くで明日をつなぐ **ENGENT** お買い物かご ご決済方法の指定 ご注文内容の確認 ご注文完了 カテゴリA カテゴリB 配送指定 <u>ホーム</u> > <u>マイページ</u> > 購入履歴 配送先 商品名:サンプル品 (レッド) 数量:1 小計: 円 購入履歴 出荷日指定 □ 月次締後の出荷希望 発注書番号 ※商品名を指定して検索する際はサイズ情報を除いて検索して下さい。 購入フォーム「ご決済方法の指定」で発注番号を入力すると購入履歴で検索できます。 注文番号 商品名 発注書番号 商品コード **※年 ※月 ※日** 注文日 検索する 青文字(または赤文字)の注文番号をクリックすると 購入履歴詳細を確認することができます。 注文金額合計 支払方法 サンプル品 (グリーン) 2023年10月31日 サンプル品 (ブルー) 円 掛売り EC231031-000050225 この内容で再度購入 買い物かご台帳に登録 サンプル品 (グリーン) 2023年10月31日 円 掛売り この内容で再度購入 EC231031-000040103 買い物かご台帳に登録 注文番号が赤色の場合、 キャンセルされた注文です。

 $\overline{\bm{v}}$ 

 $\overline{\textbf{v}}$  $\overline{\mathbf{v}}$ 

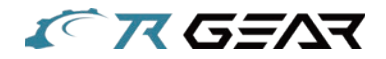

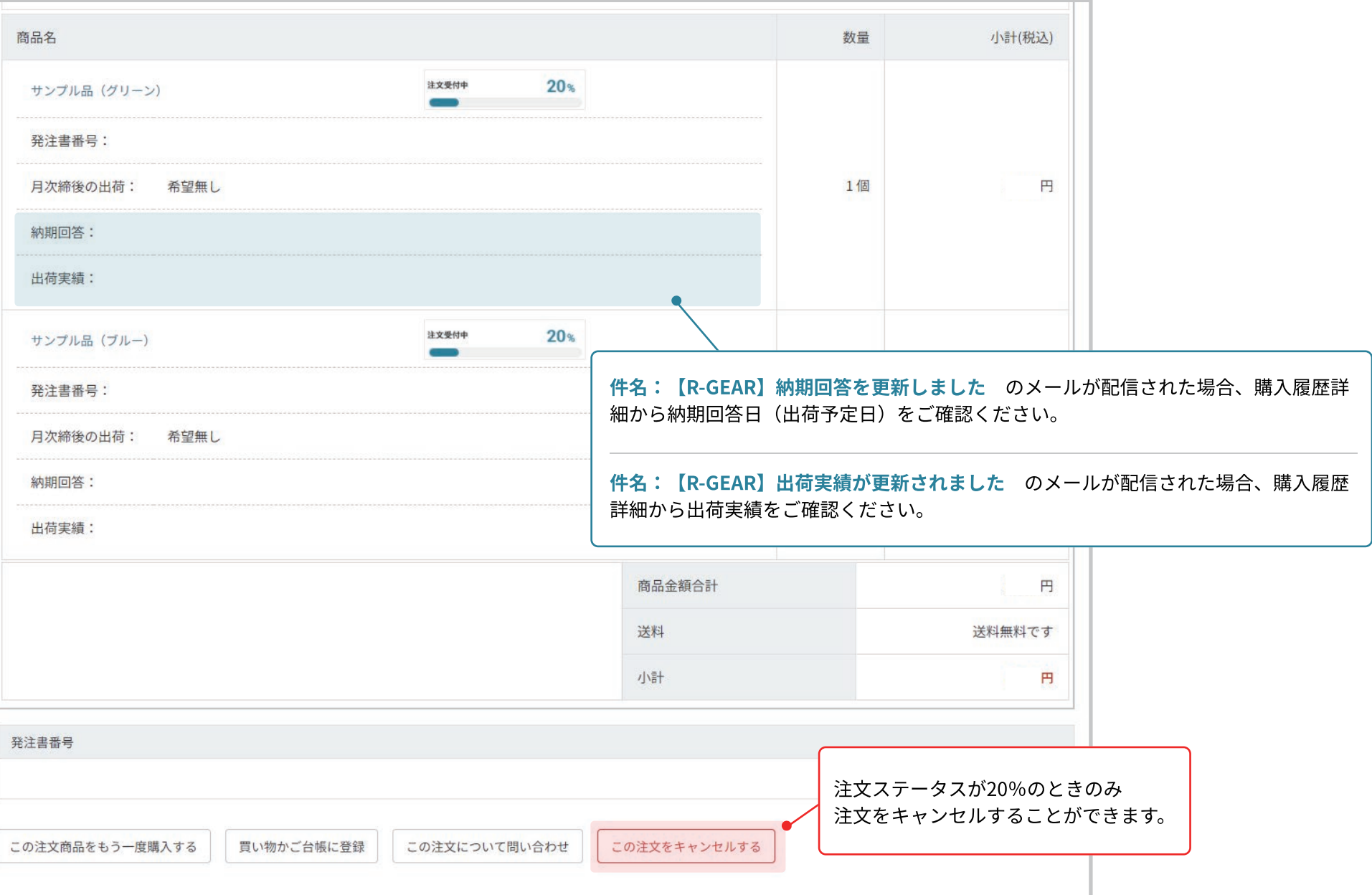

 $\frac{\blacktriangledown}{\blacktriangledown}$ 

作成日から90日以内の納品書をPDFファイルデータでダウンロードすることができます。 得意先に登録されている会員が納品書をダウンロードすると、直近ダウンロード日時にダウンロードした日付が表示されいます。

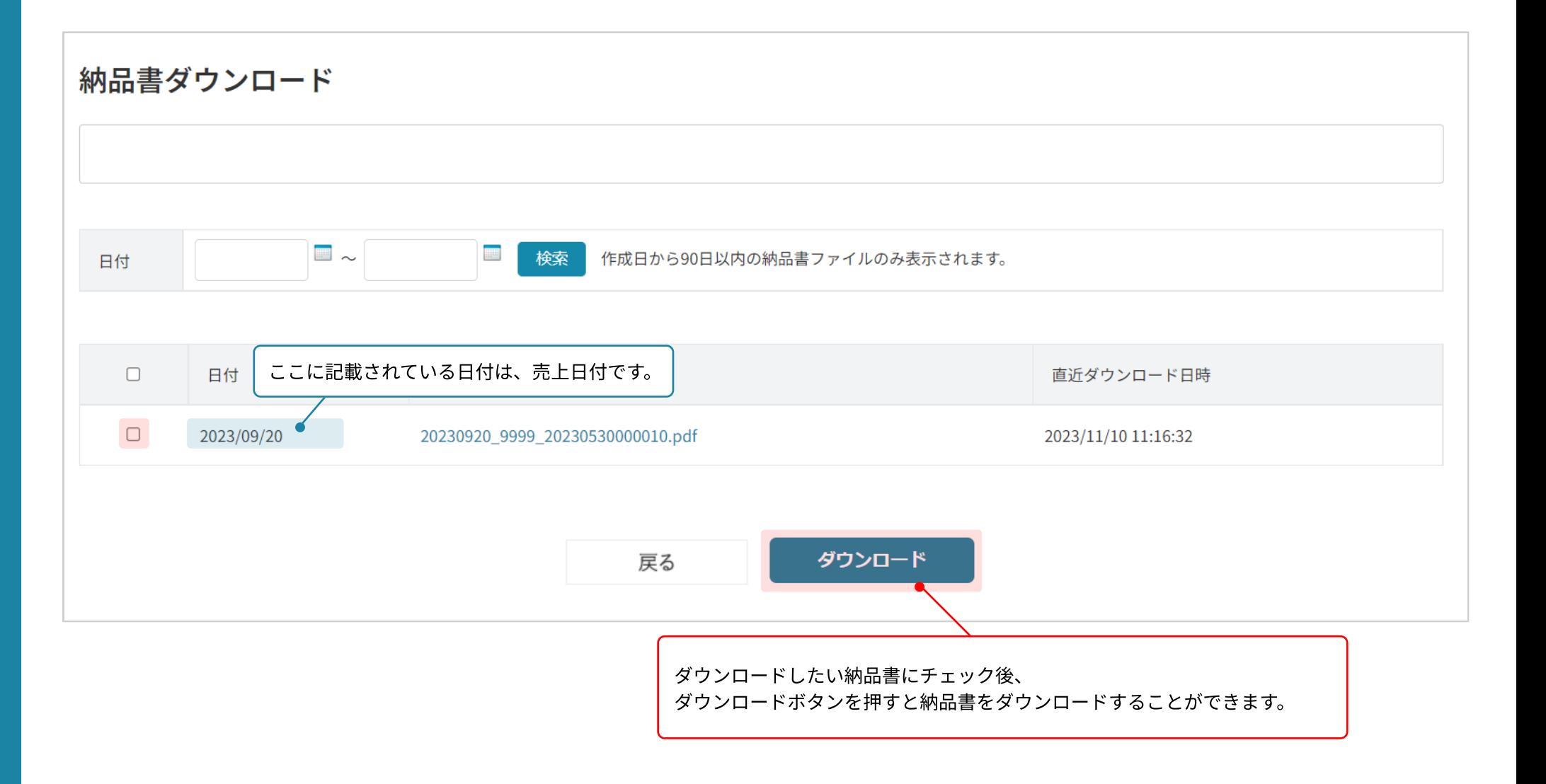

 $\overline{\bm{v}}$  $\overline{\textbf{v}}$  $\overline{\textbf{v}}$ 

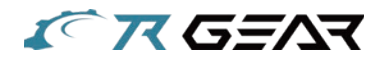

注文単位別の発注書番号(赤枠)入力フォームに発注書番号を入力することで、納品書ファイル名に発注書番号が記載されます。 ※注文明細別の発注書番号(青枠) 入力フォームに発注書番号を入力しても納品書ファイル名には記載されません。

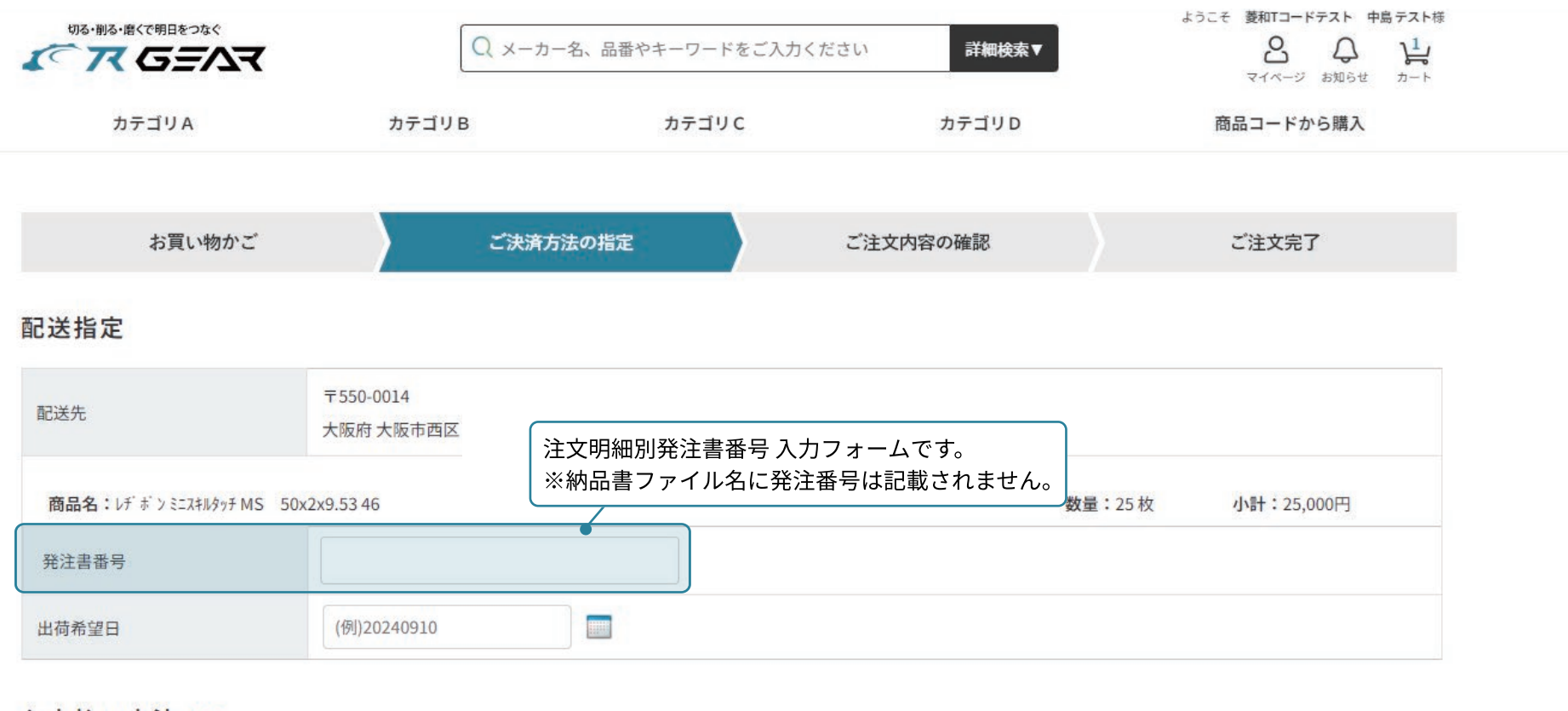

お支払い方法

選択出来る支払方法がありません。

発注書番号  $\bullet$ 発注書番号を入力すると、納品書ファイル名に入力された 発注書番号が記載されます。

 $\overline{\mathbf{v}}$  $\overline{\textbf{v}}$ 

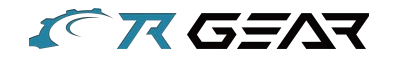

## 配送先の登録・変更をすることができます。

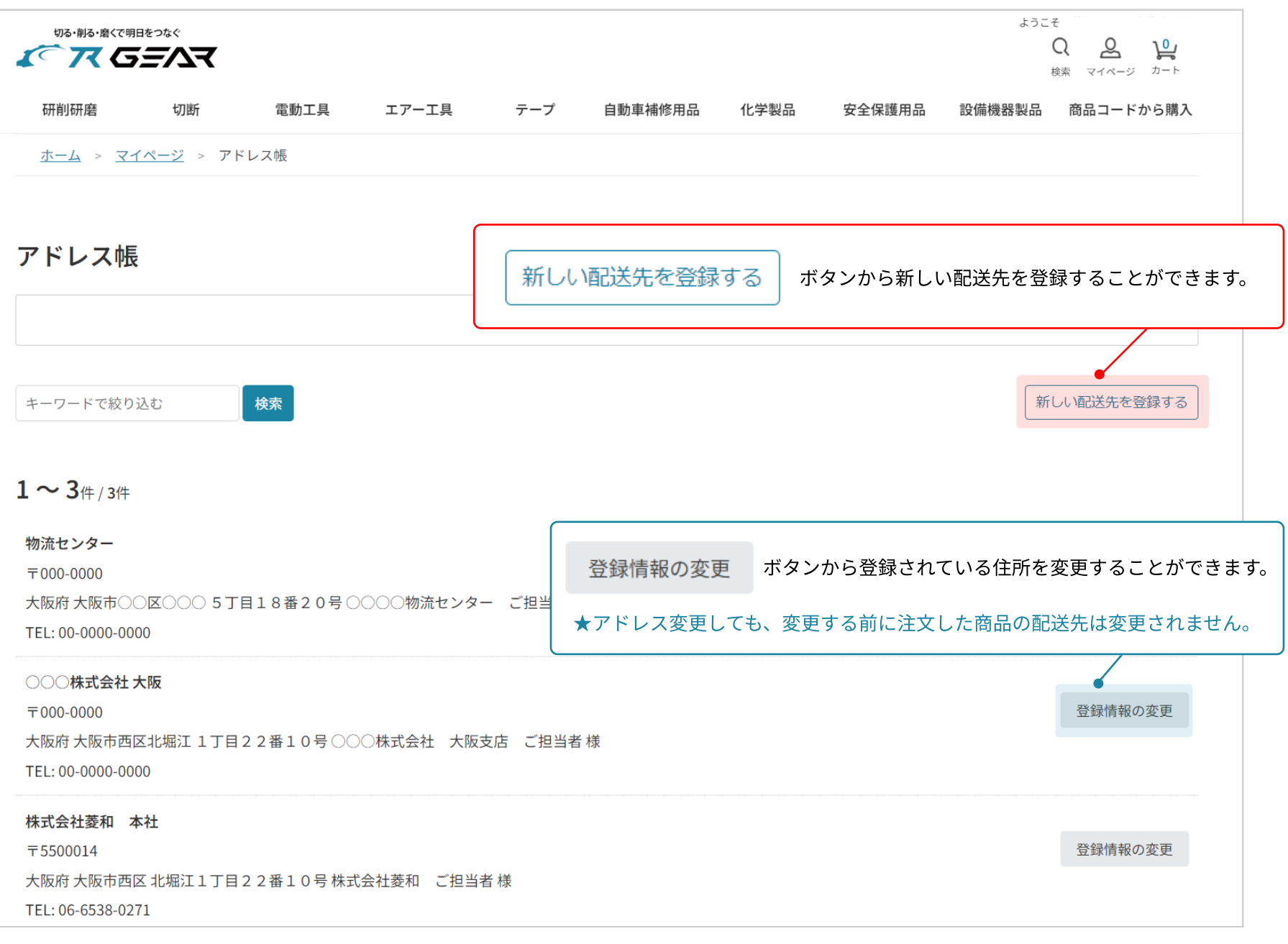

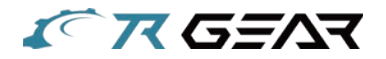

配送先にそれぞれ表示名称(見出し)をつけることができます。

アドレス帳の新規登録・変更 既にいただいています(準備中も含む)ご注文の注文者ならびに配送先の情報は変更されませんので、変更が必要な場合は弊社へご連絡をお願い致します。 表示名称 (見出し) 株式会社菱和 本社 (配送先にわかりやすい名称をつけてください。例:会社、実家) 必須 株式会社菱和 ご担当者 様(送り状に印 宛先 必須 登録されている住所がどこの配送先か分かるように 配送先にタイトル(見出し)を設定することができます。 (半角数字で入力してください。例: 03-0000-0000 06-6538-0271 TEL 必須 ★表示名称(見出し)は出荷伝票に印字されません。 (7桁の半角数字で入力してください) 郵便番号 5500014 必須 大阪府 × (都道府県名を選択してください) 都道府県 必須 (郡、市、区を入力してください) 住所 (郡市区) 大阪市西区 必須 住所 (町名番地) 北堀江1丁目22番10号 (町名、番地を入力してください) 必須 (マンション・ビル名等あれば記入してください) 住所 (建物名等) 削除する 戻る 確認画面へ

 $\overline{\mathbf{v}}$  $\overline{\textbf{v}}$  $\overline{\mathbf{v}}$ 

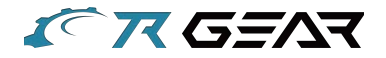

作成日から90日以内の請求書をPDF、CSVファイルデータでダウンロードすることができます。 得意先に登録されている管理者(本社)会員が請求書書をダウンロードすると、 直近ダウンロード日時にダウンロードした日付が表示されいます。

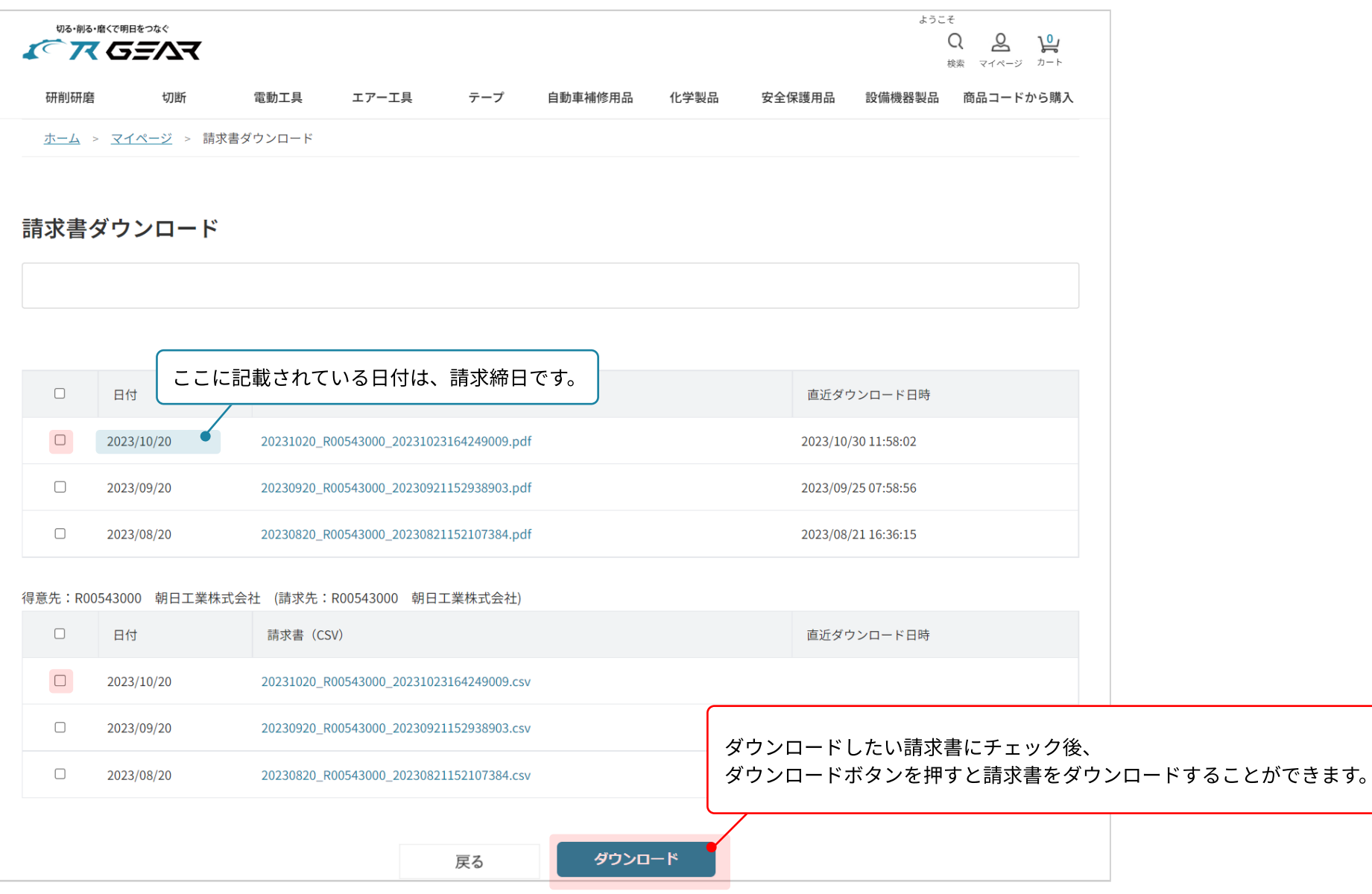

 $\blacktriangledown$  $\blacktriangledown$  $\overline{\mathbf{v}}$ 

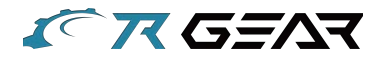

## R-GEARに登録されている貴社の得意先会員様の一覧です。

会員の追加登録、会員の情報 (氏名・住所・権限区分等) を変更することができます。

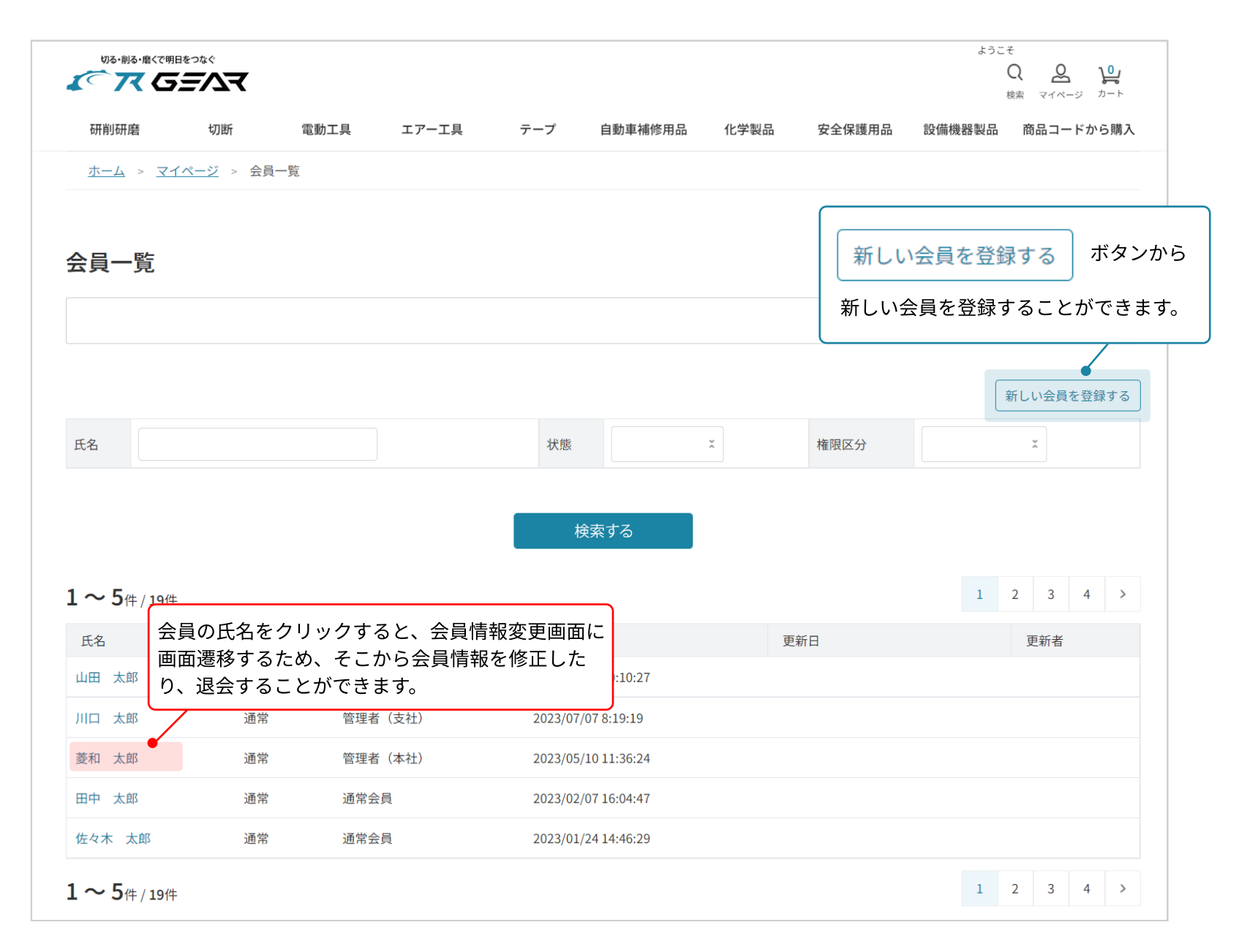

 $\overline{\bm{\nabla}}$ 

 $\overline{\bm{v}}$ 

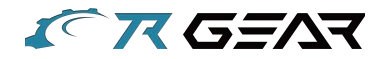

#### ①会員一覧画面にある「新しい会員を登録する」ボタンをクリックし、新規会員登録フォームの必要項目に会員情報を入力します。

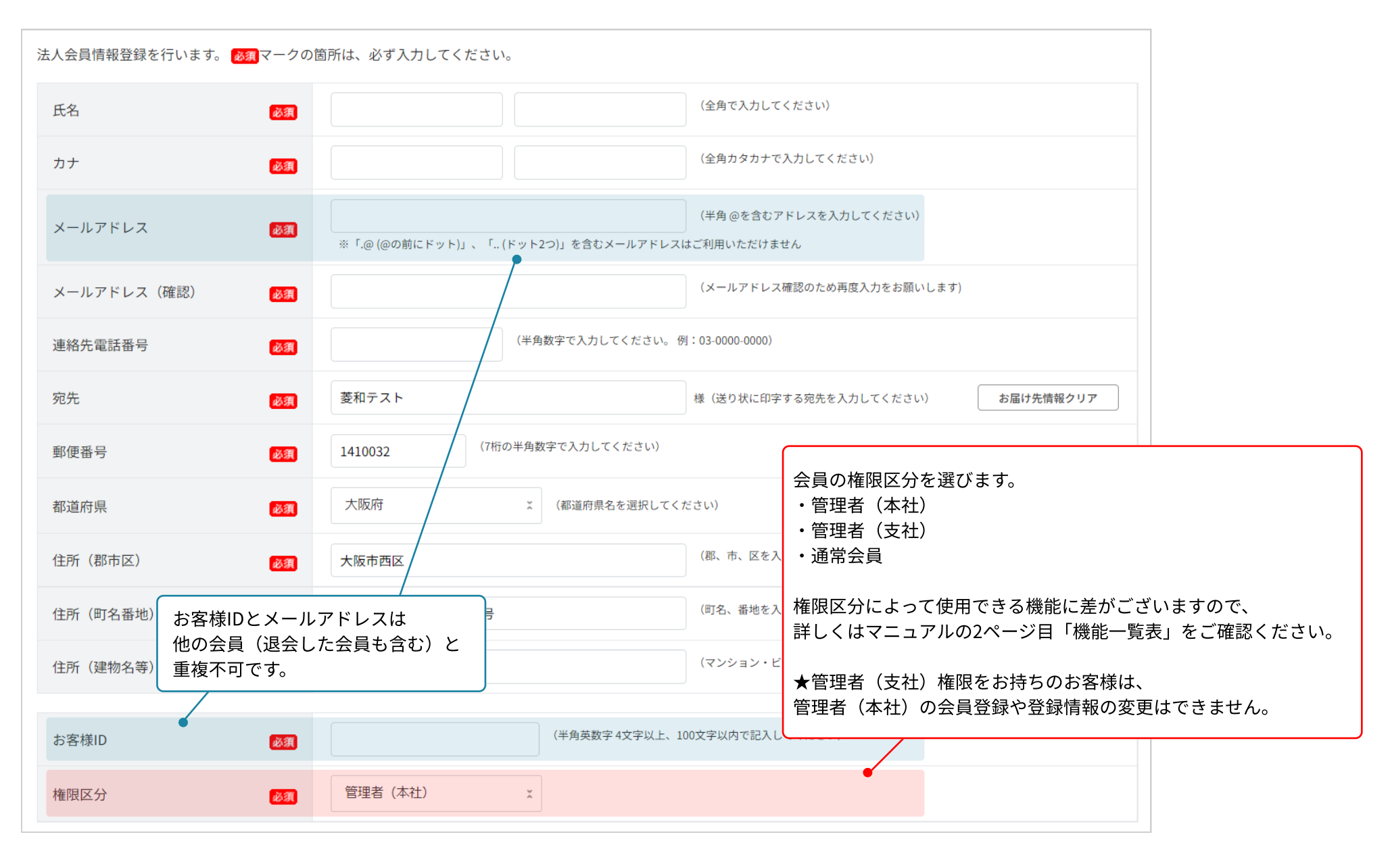

 $\overline{\mathbf{v}}$ 

 $\overline{\textbf{v}}$  $\overline{\mathbf{v}}$ 

![](_page_19_Picture_0.jpeg)

②新規会員登録フォームから会員登録が完了すると、会員一覧表に状態「法人仮登録」の会員が追加されます。 ※法人仮登録ではまだサイトにログインできません。

![](_page_19_Picture_58.jpeg)

③新規会員登録フォームで入力したメールアドレスに、「パスワード設定のご案内」メールが届きます。 メール内にあるURLにアクセスし、パスワードを設定してください。

★パスワード設定URLの有効期限は、メール配信時刻から12時間以内です。

パスワード設定のご案内 受信トレイ× info.ec-rgear@ryouwa.com To 白分 ▼ ※URLの有効期限は、メール配信時刻から12時間になります。 https://www.shop-rgear.con pp/customer/t px?authkey k7fg76mfizaohchs ersetpas

4)パスワード設定後、サイトにログインできるかご確認ください。

会員一覧の状態が「通常」になっていれば、サイトをご利用いただけます。

 $\blacktriangledown$ 

 $\overline{\textbf{v}}$  $\overline{\mathbf{v}}$ 

![](_page_20_Picture_0.jpeg)

#### 0 ログインできない

以下の状況が考えられます。

- ・メールアドレスまたはお客様IDとパスワードの組み合わせが間違っている
- ・会員が追加されていない

お手数ですが社内の管理者権限をお持ちの方に、メールアドレスまたはお客様IDが間違っていないかご確認ください。

#### 0 セッションロックになってしまった

一定回数パスワードを間違ったユーザーアカウントをロックし、 一定時間ログインできなくするセッションロック機能が備わっております。 以下の手順でセッションロックを解除してください。 (1)5分以上時間をおいてからログインする (2)時間をおいてもログインできない場合、ブラウザのキャッシュとcookieを削除しログインする

#### ○ 「法人仮登録」のままでサイトにアクセスできない

新規会員登録で登録したメールアドレスに届く「パスワード設定」からパスワードを設定しないかぎり サイトを利用することはできません。

パスワード設定メールに記載されているURLの有効期限が切れアクセスできない場合は、 お手数をおかけしますが担当事務所にお問い合わせください。

 $\blacktriangledown$  $\blacktriangledown$ 

![](_page_21_Picture_0.jpeg)

#### ○ パスワードを忘れた

以下の手順でパスワードを再設定してください。

(1)「パスワードの再設定」にアクセス

(2)ログインしたいアカウントに登録しているメールアドレスを入力して[送信]を押す

(3)パスワード再設定のご案内メールが届く

(4)リンクをブラウザで開き、新しいパスワードを設定する

・ほかのユーザーでログインしていると正常にアクセスできないことがありますので、一度ログアウトしてください。

·パスワー再設定URLはメール配信時刻から24時間になります。

・2回以上再設定メールを送信した場合は、最新のご案内メールにあるURLから再設定をおこなってください。

#### O R-GEARからメール受信ができない

R-GEARから各種メールを受信できない場合、まずマイページのお客様情報設定からメールアドレスが正しいかご確認し、 以下の項目をお確かめください。

(1)登録しているメールアドレスの入力内容を確認し、有効なものではない場合はメールアドレスを変更してください。 メールアドレスの変更は、マイページのメールアドレス変更から変更することができます。

- (2)迷惑メールまたはGmailのソーシャルフォルダに振り分けられていないかご確認ください。
- (3)時間をおいて改めて受信フォルダを確認する

※通信完了や何らかの事情で受信できない可能性があります。

 $\blacktriangledown$  $\blacktriangledown$  $\overline{\mathbf{v}}$